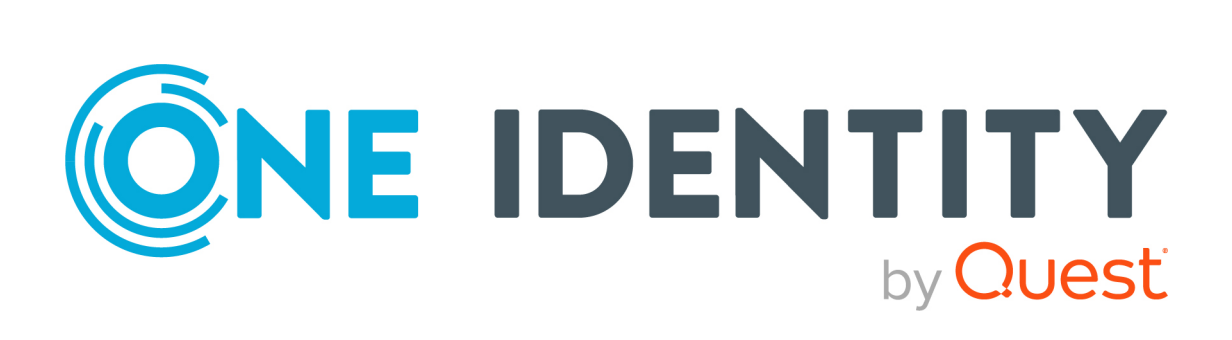

# One Identity Manager and ServiceNow Integration 9.2

Administration Guide

#### **Copyright 2023 One Identity LLC.**

#### **ALL RIGHTS RESERVED.**

This guide contains proprietary information protected by copyright. The software described in this guide is furnished under a software license or nondisclosure agreement. This software may be used or copied only in accordance with the terms of the applicable agreement. No part of this guide may be reproduced or transmitted in any form or by any means, electronic or mechanical, including photocopying and recording for any purpose other than the purchaser's personal use without the written permission of One Identity LLC .

The information in this document is provided in connection with One Identity products. No license, express or implied, by estoppel or otherwise, to any intellectual property right is granted by this document or in connection with the sale of One Identity LLC products. EXCEPT AS SET FORTH IN THE TERMS AND CONDITIONS AS SPECIFIED IN THE LICENSE AGREEMENT FOR THIS PRODUCT, ONE IDENTITY ASSUMES NO LIABILITY WHATSOEVER AND DISCLAIMS ANY EXPRESS, IMPLIED OR STATUTORY WARRANTY RELATING TO ITS PRODUCTS INCLUDING, BUT NOT LIMITED TO, THE IMPLIED WARRANTY OF MERCHANTABILITY, FITNESS FOR A PARTICULAR PURPOSE, OR NON-INFRINGEMENT. IN NO EVENT SHALL ONE IDENTITY BE LIABLE FOR ANY DIRECT, INDIRECT, CONSEQUENTIAL, PUNITIVE, SPECIAL OR INCIDENTAL DAMAGES (INCLUDING, WITHOUT LIMITATION, DAMAGES FOR LOSS OF PROFITS, BUSINESS INTERRUPTION OR LOSS OF INFORMATION) ARISING OUT OF THE USE OR INABILITY TO USE THIS DOCUMENT, EVEN IF ONE IDENTITY HAS BEEN ADVISED OF THE POSSIBILITY OF SUCH DAMAGES. One Identity makes no representations or warranties with respect to the accuracy or completeness of the contents of this document and reserves the right to make changes to specifications and product descriptions at any time without notice. One Identity does not make any commitment to update the information contained in this document.

If you have any questions regarding your potential use of this material, contact:

One Identity LLC. Attn: LEGAL Dept 4 Polaris Way Aliso Viejo, CA 92656

Refer to our Web site ([http://www.OneIdentity.com](http://www.oneidentity.com/)) for regional and international office information.

#### **Patents**

One Identity is proud of our advanced technology. Patents and pending patents may apply to this product. For the most current information about applicable patents for this product, please visit our website at [http://www.OneIdentity.com/legal/patents.aspx](http://www.oneidentity.com/legal/patents.aspx).

#### **Trademarks**

One Identity and the One Identity logo are trademarks and registered trademarks of One Identity LLC. in the U.S.A. and other countries. For a complete list of One Identity trademarks, please visit our website at [www.OneIdentity.com/legal](http://www.oneidentity.com/legal). All other trademarks are the property of their respective owners.

#### **Legend**

**WARNING: A WARNING icon highlights a potential risk of bodily injury or property damage, for which industry-standard safety precautions are advised. This icon is often associated with electrical hazards related to hardware.**

**CAUTION: A CAUTION icon indicates potential damage to hardware or loss of data if** A **instructions are not followed.**

One Identity Manager Administration Guide Updated - September 2023 Version - 9.2

# **Contents**

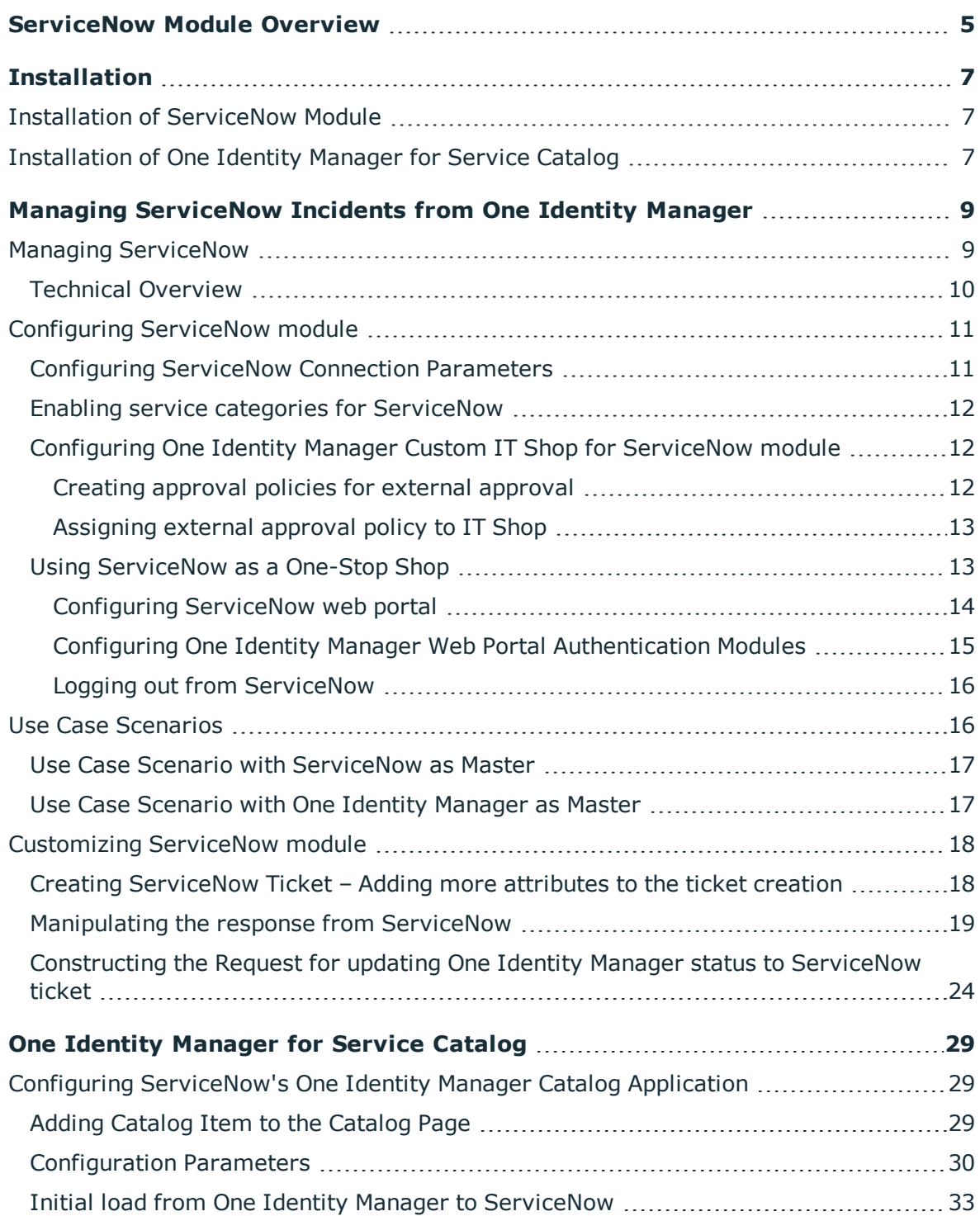

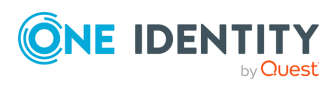

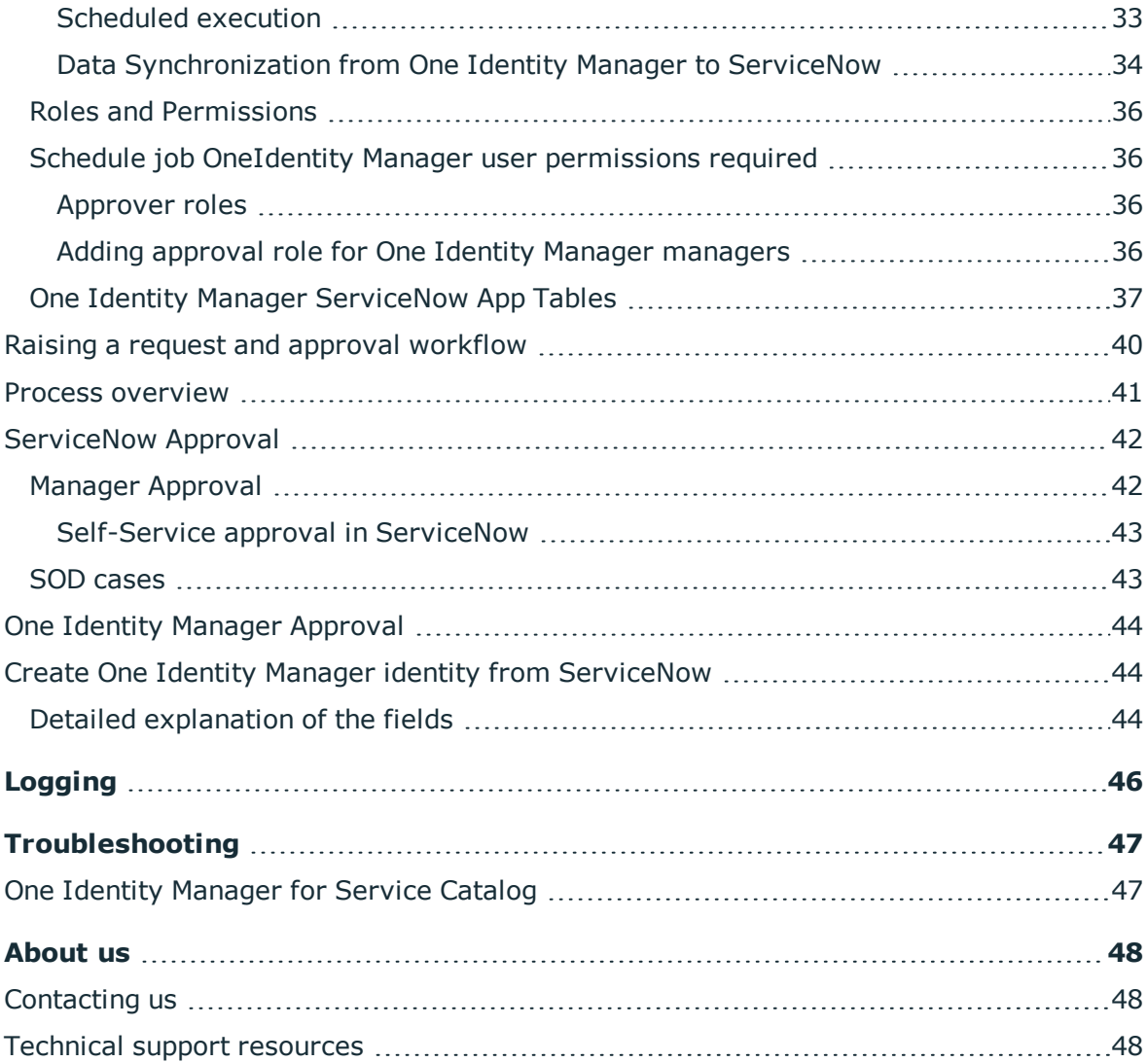

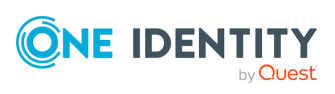

# **ServiceNow Module Overview**

<span id="page-4-0"></span>The One Identity Manager IT Shop allows users to request company resources such as applications, system roles, or group membership as well as non-IT resources such as mobile telephones or keys. The integration of the IT Shop in ServiceNow enables identities to request products directly from ServiceNow. This Integration also provides governance over IT request, by ensuring that clear audit trails and controls are in place to meet security and compliance requirements.

Using the One Identity Manager for Service Catalog App users can raise IT Shop requests with the fulfillment being handled by One Identity Manager. Having passed through an approval workflow in ServiceNow, requests then proceed to One Identity Manager. Requests are automatically created in One Identity Manager and the defined workflow starts. This provides the ability to leverage both workflow engines but also allows for selfservice. ServiceNow users need an identity record in One Identity Manager to submit requests. Identities are synchronized into a ServiceNow application table using the One Identity Manager Application Server and are matched to ServiceNow Users (sysuser) using the central account (optionally a configurable property) and the UserID of the ServiceNow User.

An application-specific approval workflow, containing application-specific steps, is provided for ServiceNow and can be modified to meet your requirements. In One Identity Manager, the requests are processed by a flexible policy-based approval process. The request history makes it possible to follow who requested which company resource or hierarchical role and when it was requested, renewed, or canceled. By default, a product request by a user will require approval by the user's manager. If the user has a manager, the approval goes to the manager and would be directed to a configurable group of fallback approvers if the user does not have a manager configured.

ServiceNow One Identity Manager App user can raise an IT request and the fulfillment of the request is handled by the approval workflow in ServiceNow. Based on the request approval outcome in ServiceNow, the request then proceeds to One Identity Manager by automation of request creation and proceeded by the kind of workflow attached to the service item. One Identity Manager data is read and updated by the integration using One Identity Manager Application Server. One Identity Manager Identities are synced into the ServiceNow custom users table based on the match between the central account (and optionally configured custom property) and the UserID of the ServiceNow User (sysusers), post which the ITShop request can be raised in ServiceNow.

The requests are processed by a flexible policy-based approval process. Introducing IT Shop avoids time-consuming demands within the company and reduces the administration

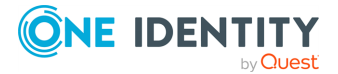

**5**

effort. Requests follow a defined approval process which decides whether a product may be assigned or not. For Example, a product requested by the user goes for an approval workflow, if the user has a manager the approval goes to the manager and if the user doesn't have any manager then it goes to fallback approver.

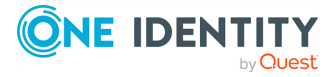

# **Installation**

<span id="page-6-0"></span>The following sections described the installation of ServiceNow module and One Identity Manager for service catalog as required.

## <span id="page-6-1"></span>**Installation of ServiceNow Module**

ServiceNow module is similar to other One Identity Manager modules and follows the same installation model. For information on the installation of ServiceNow module, refer the **Installing One Identity Manager Components** section of the *One Identity Manager Installation Guide*.

## <span id="page-6-2"></span>**Installation of One Identity Manager for Service Catalog**

### *Steps to install One Identity Manager for Service Catalog:*

- 1. Install the One Identity Manager Service Catalog App and make it available on your instance
- 2. Navigate to **System Applications** | **All Available Applications** | **All**.
- 3. Find the application using the search bar
- 4. Click Install.
- 5. In the Application installation dialog box, review the application dependencies.

Dependent plugins and applications are listed if they will be installed, are currently installed, or need to be installed. If there are any plugins or applications that need to be installed, you must install them before you can install the ServiceNow Store application.

6. Click Install.

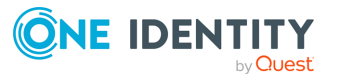

NOTE: This is an optional step and is only required if One Identity Manager for Service Catalog is required

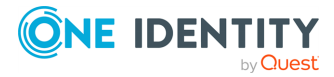

# <span id="page-8-0"></span>**Managing ServiceNow Incidents from One Identity Manager**

This section provides details of integration of ServiceNow with One Identity Manager for managing ServiceNow incidents.

## <span id="page-8-1"></span>**Managing ServiceNow**

One Identity Manager offers simplified integration with ServiceNow, which allows users of both systems to navigate easily from ServiceNow into One Identity Manager and gives users a "one stop shop" to request all IT related items.

One form of integration between One Identity Manager and ServiceNow provides ServiceNow the control to act as a master.

The integration between ServiceNow and One Identity Manager, provides mutual customers a complementary identity access governance and service management solution. This solution works to ensure that clear audit trails and strong controls are in place to meet ever stringent security and compliance requirements around user access to sensitive applications. One Identity Manager does this by creating service request tickets within ServiceNow, when a request for access is submitted from One Identity Manager and the fulfillment of the request requires manual completion by an IT service agent.

For example, when an end-user requests application access (SAP, etc) in One Identity Manager and that request requires manual fulfillment (no automated provisioning is available / preferred), the integration creates a ticket in ServiceNow. One Identity Manager then tracks the request by polling ServiceNow for the ticket's status periodically. As the IT service agent updates the status of the ticket the changes are reflected in One Identity Manager. Once a ticket is closed or complete, One Identity Manager records this and closes the request. This is all tracked within One Identity Manager so that it can be reported on and provided as part of an audit.

Another form of integration between One Identity Manager and ServiceNow provides the control to One Identity Manager to act as the master. Tickets are created for service items

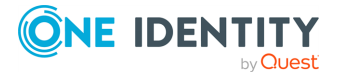

that have their service categories enabled for ServiceNow. These requests are subjected to the regular approval policies of the Identity Manager and the changes done on the requests are updated to ServiceNow allowing users to check the status of the requests or their tickets on ServiceNow.

## <span id="page-9-0"></span>**Technical Overview**

To access ServiceNow data, the ServiceNow Component is installed on a synchronization server. The ServiceNow Component establishes communication with the ServiceNow Cloud through the ServiceNow REST APIs. This ensures that tasks such as creating and tracking tickets can be configured through the One Identity Manager interface.

**Figure 1: One Identity Manager and ServiceNow Integration**

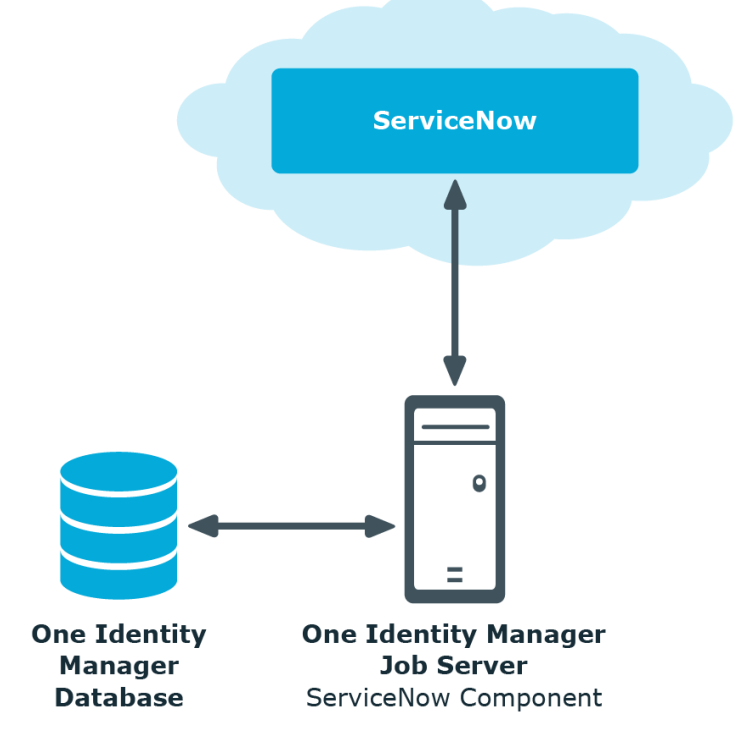

The integration solution uses the following process chains to create and track service tickets:

- **.** SCN Create ServiceNow ticket: This process chain uses the CreateTicket SCN process task.
- **.** SCN Get ServiceNow ticket status: This process chain uses the GetTicketStatus SCN process task.
- SCN\_Update One Identity Manager status to ServiceNow: This process chain uses the **UpdateServiceNowStatus** SCN process task.

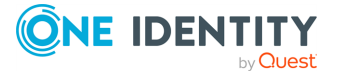

# <span id="page-10-0"></span>**Configuring ServiceNow module**

Before proceeding with the ServiceNow configuration, ensure that a job server is assigned to the **SCN-Connector-Ext** role. Configuring ServiceNow module involves the following:

- **.** Configuring [ServiceNow](#page-10-1) Connection Parameters
- Enabling service categories for [ServiceNow](#page-11-0)
- Configuring One Identity Manager Web Portal [Authentication](#page-14-0) Modules

## <span id="page-10-1"></span>**Configuring ServiceNow Connection Parameters**

To support the One Identity Manager and ServiceNow integration solution, the following ServiceNow connection parameters must be assigned in the Designer.

- InstanceURL
- InstanceUser
- InstanceUserPassword

#### *To configure the ServiceNow connection parameters*

- 1. In One Identity Manager Designer, navigate to **Base Data** | **General**  | **Configuration parameters**.
- 2. In the Configuration parameters pane, expand **SCN**.

The ServiceNow configuration parameters are displayed.

- 3. To assign the parameters to the Designer:
	- a. Click **InstanceURL**, and in the Configuration parameters dialog, in the **Value** field enter the instance url for ServiceNow.
	- b. Click **InstanceUser**, and in the Configuration parameters dialog, in the **Value** field enter the instance user for ServiceNow.
	- c. Click **InstanceUserPassword**, and in the Configuration parameters dialog, in the **Value** field enter the instance user password for ServiceNow.
- 4. On the toolbar, click **Commit to database**. Follow the on-screen instructions displayed to save the changes to the database.
- 5. On the menu bar, click **Database** | **Compile database**. Follow the on-screen instructions displayed in the Designer - Database Compiler wizard to compile the database.

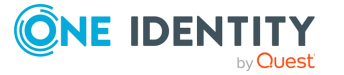

The ServiceNow connection configuration parameters are now assigned in the Designer.

### <span id="page-11-0"></span>**Enabling service categories for ServiceNow**

#### *To enable service categories for ServiceNow*

1. Open the Manager. Navigate to **IT Shop** | **Service Catalog**.

The Service categories pane displays the available service categories.

- 2. Right-click the service category for which you want to enable ServiceNow, and select **Tasks** | **Change master data**.
- 3. On the service category dialog, select the **Enable for ServiceNow** check box.
- 4. On the toolbar, click **Save**.

The selected service category is now enabled for ServiceNow. Repeat the steps to enable other available service categories for ServiceNow.

## <span id="page-11-1"></span>**Configuring One Identity Manager Custom IT Shop for ServiceNow module**

The ServiceNow module requires the creation of a customized approval policy, which must be bound to the IT Shop elements. This process involves the following:

- 1. Creating approval policies for external [approval](#page-11-2).
- <span id="page-11-2"></span>2. [Assigning](#page-12-0) external approval policy to IT Shop.

### **Creating approval policies for external approval**

Before working with the One Identity Manager IT shop, you must configure the approval policies to require approval from external sources.

#### *To create Approval polices*

- 1. Open the **Manager**. Navigate to **IT Shop** | **Basic Configuration Data** . Rightclick **Approval workflows**, and select **New**.
- 2. On the Workflow editor, go to **Toolbox**, under **Workflow** and click **Edit**.
- 3. In the Edit workflow dialog, in the **Name** field, enter a name for the new workflow and click **Ok**.

A new workflow with the assigned name is displayed in the workflow editor.

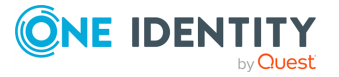

4. To add a new approval level to the approval workflow, in the **Toolbox**, under **Approval levels**, click **Add**.

A dialog to edit the selected approval step properties is displayed.

- 5. Enter the values in the following fields:
	- **. Single step**: Enter an appropriate name.
	- <sup>l</sup> **Approval procedure**: From the drop-down menu, select **EX-Approvals to be made externally**.
	- <sup>l</sup> **Processing Status on success**: From the drop-down menu, select **Assigned by self-service**.
	- **.** Event: Add an appropriate name.
- 6. Enter values in other required fields and click **Ok**.
- 7. On the toolbar, click **Save** to save the approval workflow.
- 8. To create a new approval policy, navigate to **IT Shop** | **Basic Configuration Data**. Right-click **Approval policies** and select **New**.
- 9. In the Approval policy pane, enter the values in the following fields:
	- **.** Approval policy: Enter an appropriate name for the policy
	- **Approval workflow**: From the drop-down select the newly created approval workflow.
- <span id="page-12-0"></span>10. Click **Save**.

### **Assigning external approval policy to IT Shop**

### *To assign a new external approval policy to IT shop*

- 1. Create a new IT Shop or a new shelf to an existing IT Shop.
- 2. Modify the approval policy for the IT Shop with the newly created approval policy.

For more information on assigning external approval policy to IT Shop, see the *One Identity Manager Administration Guide*.

### <span id="page-12-1"></span>**Using ServiceNow as a One-Stop Shop**

After the integration of One Identity Manager IT shop into the ServiceNow portal, ServiceNow web portal serves as a one-stop shop for requesting ServiceNow as well as One Identity Manager items.

The integration is accomplished by combining the External Content View of a content item in ServiceNow and the deep linking feature of the One Identity Manager Web portal page.

For ServiceNow web portal to serve as a one-stop shop you must configure the ServiceNow web portal and One Identity Manger Web Portal authentication modules.

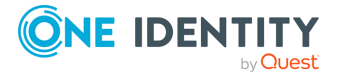

NOTE:Before configuring the One Identity Manager web portal, the ServiceNow portal must be configured to display the external content item.

### <span id="page-13-0"></span>**Configuring ServiceNow web portal**

#### *To configure the ServiceNow web portal*

- 1. Login to the ServiceNow web portal.
- 2. Create a new category:
	- a. On the ServiceNow home page, on the Navigation bar, select **Service Catalog** | **Catalog Definitions** | **Maintain Categories.**
	- b. The Categories list is displayed.
	- c. On the Category pane, click **New**.
	- d. On the Category **New Record** pane, in the **Title** field, enter the required category title.
	- e. In the **Catalog** field, click the **Search** icon to search for a catalog in the catalog list and assign it.
	- f. Click **Submit**.
- 3. Create a new content Item:
	- a. On the Navigation bar, select **Service Catalog** | **Catalog Definitions** | **Content Items**.
	- b. On the **Content Items** pane, click **New**.
	- c. On the **Content Item New Record** pane, from the **Content Type** drop-down menu, select **External Content**.
	- d. In the **URL** field, paste the url **https://<WebPortalServer>/IdentityManager/page.axd?ContextID= <***PageLink***>** for deep links to One Identity Manager.

For example, **https://webportalserver.com/IdentityManager/page.axd?ContextID =VI\_ITShop\_ProductSelection**

The context ID changes based on the **Web Designer** page that must be displayed.

- 4. Assign a catalog and category to the newly created content item.
	- a. On the Content Items pane, click **a** against **Catalogs** and then click  $\Box$  to search and select a catalog.
	- b. Click against **Category** to search and select a category from the assigned catalog.
	- c. Click **Update**.

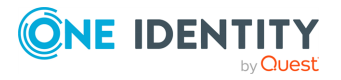

The catalog and category are assigned to the newly created content item.

- 5. Add the newly created category to the **Service Catalog** page.
	- a. Navigate to **Self Service** | **Service Catalog**.
	- b. Click the + button on the upper right corner of the screen. Search for the newly created category and click **Add here** to add the category on to the screen in the required place.

### <span id="page-14-0"></span>**Configuring One Identity Manager Web Portal Authentication Modules**

#### *To configure authentication modules on the One Identity Manager Web Portal*

- 1. Go to the One Identity Manager Installers location, navigate to **Modules | QBM| Install | bin** and run the **WebDesigner.ConfigFileEditor.exe** file.
- 2. On the file browser, navigate to the One Identity Manager Web Portal root folder, select the **web.config** file, and click **Open**.
- 3. The **Web Designer Configuration Editor** page is displayed.
- 4. On the Web Project pane, in the Authentication module drop-down menu select the required authentication module. For example, Identity (Role based), OAuth 2.0 / OpenID Connect (role based), and so on.

NOTE: The login behavior of One Identity Manager may vary when the link is accessed from the ServiceNow web portal, based on the web portal authentication module.

### **One Identity Manager login behaviour in ServiceNow portal**

The login behavior of One Identity Manager Web Portal for **Identity (Role based)** authentication module is described below:

- When you click the One Identity Manager link in ServiceNow Web Portal for the first time, an authorization page to the One Identity Manager Web Portal is displayed. You are prompted to enter the user credentials of One Identity Manager to log in to the system.
- After logging in, the One Identity Manager Web Portal displays the available categories.
- You can log in with a different ServiceNow user to another instance of ServiceNow portal, in the same browser using a different tab. In this case, when you click the One Identity Manager link in ServiceNow Web Portal, the One Identity Manager Web Portal is displayed by default without requiring you to enter the login credentials. One Identity Manager uses the credentials of the last logged in user.

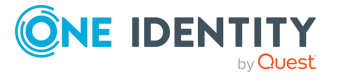

• When the browser is closed and a new instance of the browser is opened, clicking the One Identity manager link in the ServiceNow Web Portal displays the authorization page to the One Identity Manager Web Portal prompting you to enter the user credentials.

The login behavior of One Identity Manager Web Portal for **OAuth 2.0 / OpenID Connect (role based)** authentication module is described below:

- When you click the One Identity Manager link in ServiceNow Web Portal for the first time, an authorization page to the One Identity Manager Web Portal is displayed prompting you to enter the user credentials of One Identity Manager.
- After logging in, the One Identity Manager Web Portal displays the available categories.
- You can log in with a different ServiceNow user to another instance of ServiceNow portal, in the same browser using a different tab. In this case, when you click the One Identity Manager link in ServiceNow Web Portal, the One Identity Manager Web Portal is displayed by default without requiring you to enter the login credentials. One Identity Manager uses the credentials of the last logged in user.
- When the browser is closed and a new instance of the browser is opened, clicking the One Identity manager link in the ServiceNow Web Portal displays the One Identity Manager Web Portal without requiring you to enter the login credentials. One Identity Manager uses the credentials of the last logged in user.

### <span id="page-15-0"></span>**Logging out from ServiceNow**

When a user logs out of the ServiceNow portal, the process to log off from the One Identity Manager web session starts. ServiceNow allows customization of the log off from the portal, which can be used to browse the One Identity Manager deep link which clears the authentication session.

One Identity Manager 8.X does not have a log out URL available for clearing the SSO session, which must be implemented in One Identity Manager OAuthenticator module to solve this use-case. Feature ID aimed at solving the impediment is 771671. A workaround for the log out issue is to log off the One Identity Manager session, before logging out of the ServiceNow portal.

## <span id="page-15-1"></span>**Use Case Scenarios**

This section provides descriptions about the following use case scenarios:

- Use Case Scenario with [ServiceNow](#page-16-0) as Master
- Use Case [Scenario](#page-16-1) with One Identity Manager as Master

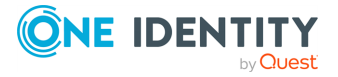

## <span id="page-16-0"></span>**Use Case Scenario with ServiceNow as Master**

In this use case scenario, a ticket is created on ServiceNow for any item that is requested on the One Identity Manager web portal with ServiceNow as the master.

This scenario uses the following steps:

**Step 1**: **Enable Service category**: To enable the functionality of creating a ServiceNow ticket for a service item, you must first enable the service category for ServiceNow.

**Step 2**: **Create service request ticket**: The process chain **SCN\_Create ServiceNow ticket** creates a ticket on ServiceNow, based on the parameters configured in the process task. After a ticket is created, it must be resolved on ServiceNow, as ServiceNow is the master.

**Step 3**: **Check ticket status**: The **SCN\_Check\_status\_of\_the\_ServiceNow\_ticket** process is run on a scheduled basis to check for the **PersonWantsOrg** entries that are still open and associated with a ticket in ServiceNow.

The process returns **SNOWResponse** variable, which contains the status of the ticket from ServiceNow. This response is used to change the associated **PersonWantsOrg** entry in One Identity Manager.

NOTE: The schedule for checking the status of the ticket can be set, by changing the schedule in the **Designer | Base Data | General | Schedules**. Select the schedule **ServiceNow Ticket status check schedule**.

In an error scenario where the ticket is not created for a PWO request entry, the request goes into the denied state automatically and the user can request for the same product again.

## <span id="page-16-1"></span>**Use Case Scenario with One Identity Manager as Master**

In this use case scenario, a ticket is created on ServiceNow for any item that is requested on the One Identity Manager Web Portal with One Identity Manager as the master.

This scenario uses the following steps:

**Step 1**: **Enable Service category**: To enable the functionality of creating a ServiceNow ticket for a service item, you must first enable the service category for ServiceNow.

**Step 2**: **Create service request ticket**: The **SCN\_Create ServiceNow ticket** process creates a ticket on ServiceNow, based on the parameters configured in the process task. After a ticket is created, it must be resolved on ServiceNow, as ServiceNow is the master.

**Step 3**: **Check ticket status**: Once a ticket is created, it must go through the regular approval processes that is configured to the shelf containing the item. The **SCN\_Update** 1IM status to ServiceNow process is triggered if any change is made on the status of

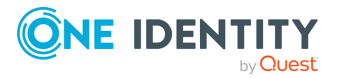

the request. This process ensures that the JSON response is sent to the ServiceNow end, and the associated ticket is updated in ServiceNow.

NOTE: If the **SCN\_Update 1IM status to ServiceNow** process fails, it is recommended to create a new MailComponent process step that enables you to send a mail alert to the requester.

In case of an error, when the ticket is not created for a request , the request goes into denied state and then, the user is allowed to request for the same product again.

## <span id="page-17-0"></span>**Customizing ServiceNow module**

Customizing the ServiceNow module involves the following steps:

- Creating [ServiceNow](#page-17-1) Ticket Adding more attributes to the ticket creation
- [Manipulating](#page-18-0) the response from ServiceNow
- <sup>l</sup> [Constructing](#page-23-0) the Request for updating One Identity Manager status to [ServiceNow](#page-23-0) ticket

### <span id="page-17-1"></span>**Creating ServiceNow Ticket – Adding more attributes to the ticket creation**

The ServiceNow component **CreateTicket** enables you to create tickets.

#### *To create tickets*

- 1. In the **Designer**, navigate to **Process Orchestration | Process Components | SCNComponent | CreateTicket**.
- 2. To create a parameter for the CreateTicket task, right-click **CreateTicket**, and select **New parameter**.

The Parameters properties dialog is displayed.

- a. In the **Name** field, enter a name that matches the ServiceNow parameter name. This new parameter must match the ServiceNow parameter. For example, if you want to add the ServiceNow parameter **resolved\_by**, provide the name for the new One Identity Manager parameter as **resolved\_by**.
- b. In the **Value template** field, enter the value template with the syntax: **Value = <***Value to be configured***>**. For example, **Value = "test"**.

A process step with the **CreateTicket** task sends the configured values to ServiceNow to create a ticket. The **Create ServiceNow Ticket** uses this process step to create a ticket.

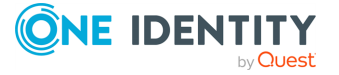

## <span id="page-18-0"></span>**Manipulating the response from ServiceNow**

The process step with **GetTicketStatus** task gets the status of a ticket.

The **SCN\_Create ServiceNow Ticket** process enables to create a ticket in ServiceNow and update the field **ServiceNowSystemID** of the **PersonWantsOrg** table. This field is used in the **SCN\_Check\_status\_of\_the\_ServiceNow\_ticket** process, which is called over time. This process chain contains a process step using the **GetTicketStatus** task which uses the **ServiceNowSystemID** as a reference to the ServiceNow and returns the status in the field SNOW Response.

SNOW Response value is a JSON response which is then parsed to get any desired field of the ServiceNow response schema. These fields can later be leveraged to change the status of the associated **PersonWantsOrg** entry accordingly.

This SNOW Response value is used in the script **SCN\_UpdatingOneIMTicketStatus**. This is first parsed to a NewtonSoft Object type and then values are taken out using the SelectToken function. Further explanation is given below.

The response value script is represented below:

#If Not SCRIPTDEBUGGER

References Newtonsoft.Json.dll

#End If

'This script is used for updating the status from the ServiceNow ticket to the corresponding PersonWantsOrg entry in One Identity Manager.

'Dieses Skript wird zum Aktualisieren des Status vom ServiceNow-Ticket zum entsprechenden PersonWantsOrg-Eintrag in One Identity Manager verwendet.

Public Overridable Function SCN\_UpdatingOneIMTicketStatus( ByVal statusResultsData As String, ByVal UID PWO As String) As Boolean

Dim PWO As ISingleDbObject = Connection.CreateSingle("PersonWantsOrg", UID\_PWO)

Dim snowResponse As Newtonsoft.Json.Linq.JObject = Nothing

Try

snowResponse = Newtonsoft.Json.Linq.JObject.Parse(statusResultsData)

'We can retrieve any value from the ServiceNow Response JSON.

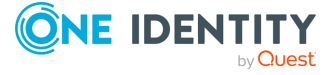

'In this script, we are getting the values for "sys id", "number", "state", etc.

'A detailed sample of a JSON response can be found in the One Identity Manager Administration Guide.

'Wir können jeden Wert aus dem ServiceNow-Antwort-JSON abrufen.

'In diesem Skript erhalten wir die Werte für "sys\_id", "number", "state" usw.

'Ein detailliertes Beispiel einer JSON-Antwort finden Sie im OneIM-Administrationshandbuch.

'Syntax to get a value from the json : snowResponse.SelectToken("<variable name>").ToString()

'Syntax, um einen Wert aus dem json: snowResponse.SelectToken ("<Variablenname>") . ToString ()

'Example : snowResponse.SelectToken("sys\_id").ToString()

'Beispiel: snowResponse.SelectToken ("sys\_id"). ToString ()

'Any internal fields or nested fields can be queried in the format:

'Alle internen Felder oder verschachtelten Felder können im folgenden Format abgefragt werden:

'snowResponse.SelectToken("<parent1 variable name>").SelectToken("<Parent2 Or internal field name>")....ToString()

'Example:" snowResponse.SelectToken("resolved\_by").SelectToken("link").ToString()

'Beispiel: "snowResponse.SelectToken (" resolved\_by "). SelectToken (" link "). ToString ()

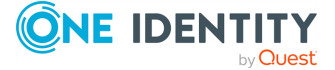

Dim sysID As String = snowResponse.SelectToken("sys\_id").ToString()

Dim incnumber As String = snowResponse.SelectToken("number").ToString()

Dim status As String = snowResponse.SelectToken("state").ToString()

Dim ownerID As String = snowResponse.SelectToken("sys\_updated\_by").ToString()

Dim close code As String = snowResponse.SelectToken("close code").ToString()

Dim close notes As String = snowResponse.SelectToken("close notes").ToString()

Dim resolved at As String = snowResponse.SelectToken("resolved at").ToString()

'The value for the status variable should be modified to the value as configured at the ServiceNow End

'Der Wert für die Statusvariable sollte auf den Wert geändert werden, der im ServiceNow-Ende konfiguriert wurde

If status = "6" Then

'On the basis of the state, we can make the necessary decision on the PersonWantsOrg entry.

'Auf der Grundlage des Staates können wir die notwendige Entscheidung über den Eintrag PersonWantsOrg treffen.

'Deutsche Übersetzung des folgenden Anrufs

'Beispiel: PWO.Custom.CallMethod("MakeDecision", "", True, "Ticket 123 wurde erfolgreich vom Benutzer admin geschlossen")

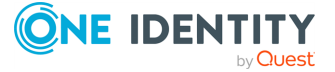

PWO.Custom.CallMethod("MakeDecision", "", True, "Ticket#" + incnumber + " was closed successfully by " + ownerID + " " + sysID +"")

PWO.PutValue("SNOWExt",True)

PWO.Save()

End If

Return True

Catch ex As Exception

Return False

End Try

End Function

Based on the configuration of values in the ServiceNow end, the value of the order state can be changed. For instance,

If status =  $"6"$  Then

'On the basis of the state, we can make the necessary decision on the PersonWantsOrg entry.

'Auf der Grundlage des Staates können wir die notwendige Entscheidung über den Eintrag PersonWantsOrg treffen.

'Deutsche Übersetzung des folgenden Anrufs

'Beispiel: PWO.Custom.CallMethod("MakeDecision", "", True, "Ticket 123 wurde erfolgreich vom Benutzer admin geschlossen")

PWO.Custom.CallMethod("MakeDecision", "", True, "Ticket#" + incnumber + " was closed successfully by " + ownerID + " " + sysID +"")

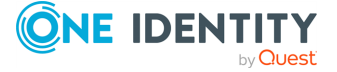

PWO.PutValue("SNOWExt",True)

PWO.Save()

End If

Here, a ServiceNow instance has the state "6" configured as close and assigned in ServiceNow. Hence, the custom call PWO.Custom.CallMethod("MakeDecision","", True,"Message") is set to true.

If a request is denied from the ServiceNow, then the custom call changes to PWO.Custom.CallMethod("MakeDecision","", True,"Message") is set to false.

Please ensure that the statement **PWO.PutValue("SNOWExt",True)** is present, after any decision making step as its value is used in other processes.

The SnowResponse can be used to retrieve any field of the ServiceNow response. These retrieved values can be used to set the variables of a ticket. For example,

If status =  $"6"$  Then

'On the basis of the state, we can make the necessary decision on the PersonWantsOrg entry.

'Auf der Grundlage des Staates können wir die notwendige Entscheidung über den Eintrag PersonWantsOrg treffen.

'Deutsche Übersetzung des folgenden Anrufs

'Beispiel: PWO.Custom.CallMethod("MakeDecision", "", True, "Ticket 123 wurde erfolgreich vom Benutzer admin geschlossen")

PWO.Custom.CallMethod("MakeDecision", "", True, "Ticket#" + incnumber + " was closed successfully by " + ownerID + " " + sysID +"")

PWO.PutValue("SNOWExt",True)

PWO.Save()

End If

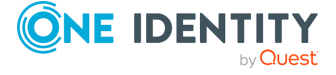

In this script, the message portion of the custom call is configurable. We have configured the message to display some text and values of the field "sys\_udpated\_by" and "sys\_id". These values are retrieved before this If block as shown below:

*Dim sysID As String = snowResponse.SelectToken("sys\_id").ToString()*

*Dim ownerID As String = snowResponse.SelectToken("sys\_updated\_by").ToString()*

Similarly more values can be retrieved with the syntax,

<sup>l</sup> *Dim testPropName As type = snowResponse.SelectToken("ServiceNow field name").ToString()*

For internal child fields,

<sup>l</sup> *Dim testPropName As type = snowResponse.SelectToken("ServiceNow parent name").SelectToken(child1)….ToString()*

These retrieved values can also be used to set some field of PersonWantsOrg entry like ReasonHead for instance.

General Syntax: *PWO.PutValue("<PersonWantsOrg field name>",testPropName)*

Example:

- <sup>l</sup> *Dim closenotes As String = snowResponse.SelectToken("close\_notes")*
- <sup>l</sup> *PWO.PutValue("ReasonHead", closenotes )*

NOTE:

- **PWO.PutValue** is only applicable after the initialization in the script.
- **.** Script **SCN\_UpdatingOneIMTicketStatus** cannot be modified directly. If further customizations are required on this script, new custom scripts must be created by copying this script's content and changes must be done on the new script. Change the function's name and use the same custom script name in the process step. The process chain referencing this script is **SCN\_Check status of the ServiceNow ticket**. Modify the script name in the following internal process step: Updating the One Identity Manager with status of resolved tickets.

### <span id="page-23-0"></span>**Constructing the Request for updating One Identity Manager status to ServiceNow ticket**

The **SCN\_Update\_1IM\_ticket\_status\_to\_ServiceNow** process is responsible for constructing the response for ServiceNow update. This response is then sent to the ServiceNow end, through the process task **UpdateServiceNowStatus**. This task has a parameter **RequestBody** that takes the value from the preceding step, in the process, which calls the script **SCN\_GetOrderValueStatus** that constructs the response. Below is the script with an example on how the script can be modified.

#If Not SCRIPTDEBUGGER

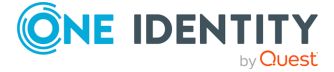

References Newtonsoft.Json.dll

#End If

'This script gets the OrderState value status from the PersonWantsOrg table with reference of the UID PWO sent from the calling step

'Dieses Skript ruft den OrderState-Wertstatus aus der Tabelle "PersonWantsOrg" mit der Referenz der UID\_PWO ab, die vom aufrufenden Schritt gesendet wurde

'On the basis of the OrderState value the necessary response is generated as explained in this script further on

'Auf der Grundlage des OrderState-Werts wird die erforderliche Antwort generiert, wie in diesem Skript weiter erläutert

Public Overridable Function SCN GetOrderValueStatus(ByVal UID PWO As String) As String

Dim PWO As ISingleDbObject = Connection.CreateSingle("PersonWantsOrg", UID\_PWO)

Dim responseBodyStr As String = ""

Dim orderstate As String = PWO.GetValue("OrderState").String

Dim requestBody As Newtonsoft.Json.Linq.JObject = New Newtonsoft.Json.Linq.JObject()

'The Request JSON for the response will have to constructed based on the value of the OrderState in OneIM and

'the corresponding field values that are configured on the ServiceNow end.

'Der Anforderungs-JSON für die Antwort muss basierend auf dem Wert des OrderState in One Identity Manager und

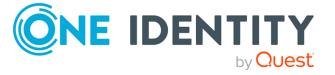

'den entsprechenden Feldwerten erstellt werden, die auf dem ServiceNow-Ende konfiguriert sind.

'To add any more fiels to the request JSON, add it in the format, requestBody.Add ("<fieldname>","<Value>")

'Um der Anfrage JSON weitere Felder hinzuzufügen, fügen Sie sie im Format requestBody.Add ("<Feldname>", "<Wert>") hinzu.

'Example: requestBody.Add("close code","Closed/Resolved by Caller")

'Beispiel: requestBody.Add ("close\_code", "Closed / Resolved by Caller")

Select orderState

Case "Assigned"

requestBody.Add("close\_code","Closed/Resolved by Caller")

requestBody.Add("state","7")

requestBody.Add("close\_notes",PWO.GetValue("ReasonHead").String)

responseBodyStr = requestBody.ToString()

Case "Granted"

requestBody.Add("state","2")

responseBodyStr = requestBody.ToString()

Case "Dismissed"

requestBody.Add("close\_code","Closed/Resolved by Caller")

requestBody.Add("state","7")

requestBody.Add("close\_notes",PWO.GetValue("ReasonHead").String)

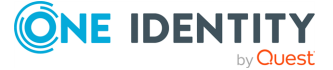

One Identity Manager 9.2 Administration Guide Managing ServiceNow Incidents from One Identity Manager responseBodyStr = requestBody.ToString()

Case "OrderProduct"

requestBody.Add("state","2")

responseBodyStr = requestBody.ToString()

Case "Aborted"

requestBody.Add("close\_code","Closed/Resolved by Caller")

requestBody.Add("state","7")

responseBodyStr = requestBody.ToString()

Case Else

responseBodyStr = ""

End Select

Return responseBodyStr

End Function

In the script, the **Cases** sections contain the responses for various **OrderState** values of the **PersonWantsOrg** entries.

For instance:

Case "Assigned"

requestBody.Add("close\_code","Closed/Resolved by Caller")

requestBody.Add("state","7")

requestBody.Add("close\_notes",PWO.GetValue("ReasonHead").String)

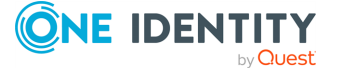

One Identity Manager 9.2 Administration Guide Managing ServiceNow Incidents from One Identity Manager responseBodyStr = requestBody.ToString()

Here, the variable **requestBody** contains the request that is to be sent to ServiceNow. In this case, we are add the ServiceNow fields **close\_code**, **state**, **close\_notes**. These fields are mandatory for any ticket to be closed on ServiceNow for resolution. More fields can be added with the **requestBody** before the statement **responseBodyStr = requestBody.ToString()**.

- <sup>l</sup> Syntax to add more fields: *requestBody.Add("<ServiceNow field name>","<Value>")*
- <sup>l</sup> Example: *requestBody.Add("resoved\_by",\$DisplayPersonHead\$)*

Here **\$DisplayPersonHead\$** is the value of the person taking a decision as configured in the approval work flow.

6 NOTE: Script **SCN\_GetOrderValueStatus** cannot be modified directly. If further customizations are required on this script, new custom scripts must be created by copying this script's content and then changes can be done on the new script. Change the function's name and use the same custom script name in the process step. process that references this script is **SCN\_Update\_1IM\_ticket\_status\_to\_ ServiceNow**. The internal process step where the script name should be modified is **Script to process the OrderValue property of One Identity Manager**.

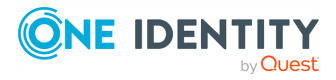

# <span id="page-28-0"></span>**One Identity Manager for Service Catalog**

This section provides details of integration of One Identity Manager with Service catalog in ServiceNow.

# <span id="page-28-1"></span>**Configuring ServiceNow's One Identity Manager Catalog Application**

This section elaborates configuration of One Identity Manager service catalog app for integration with One Identity Manager.

## <span id="page-28-2"></span>**Adding Catalog Item to the Catalog Page**

After the installation of One Identity Manager ServiceNow App, it needs to be added to the service catalog page.

#### *Steps to add One Identity Manager ServiceNow App to catalog page:*

- 1. Navigate to the **Self-Service** | **Service Catalog** in your instance.
- 2. **Add content** | Search for **One Identity Manager for Service Catalog** from the categories
- 3. Click **Add** here.
- 4. The Catalog Item will then be available in the Catalog Page to place IT Shop requests from ServiceNow.

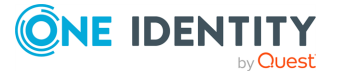

## <span id="page-29-0"></span>**Configuration Parameters**

The details related to configuration parameters in the One Identity Manager ServiceNow App are listed below Configuration parameters can be found under One Identity Manager ServiceNow App in the Application navigator. Sysadmin/Appadmin would be able to configure these parameters. Initially when the One Identity Manager Service App is configured for the first time the scheduled job must be executed manually once for the configuration parameters to be available for the user to edit.

### *To execute the Scheduled job follow the below steps:*

- 1. Open the ServiceNow instance.
- 2. Navigate to **System Definition** | **Scheduled jobs**.
- 3. Search for **InitializeConfigurationParametersAndLoadData** and select it.
- 4. Click on **Execute** button to execute the background job and initialize the configuration parameters

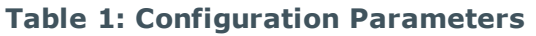

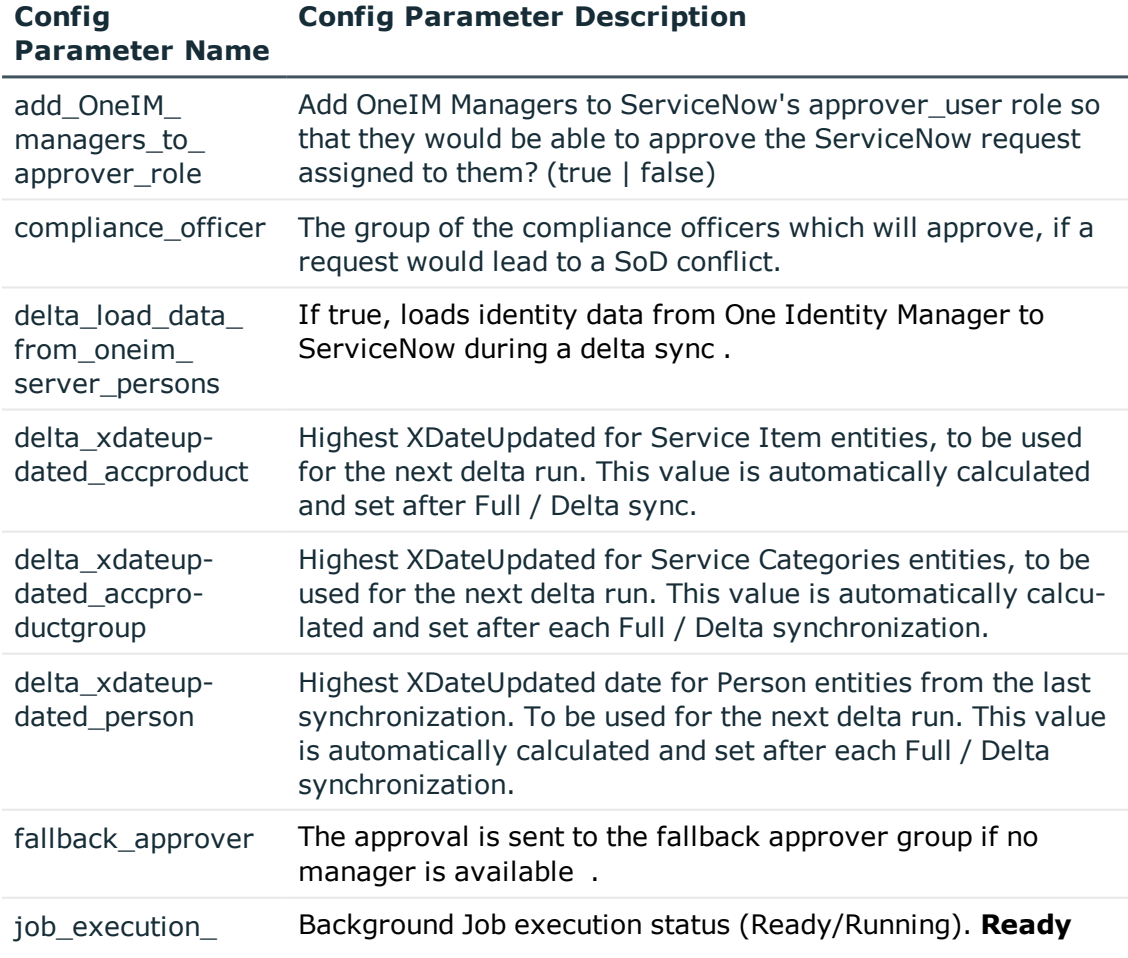

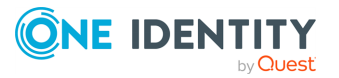

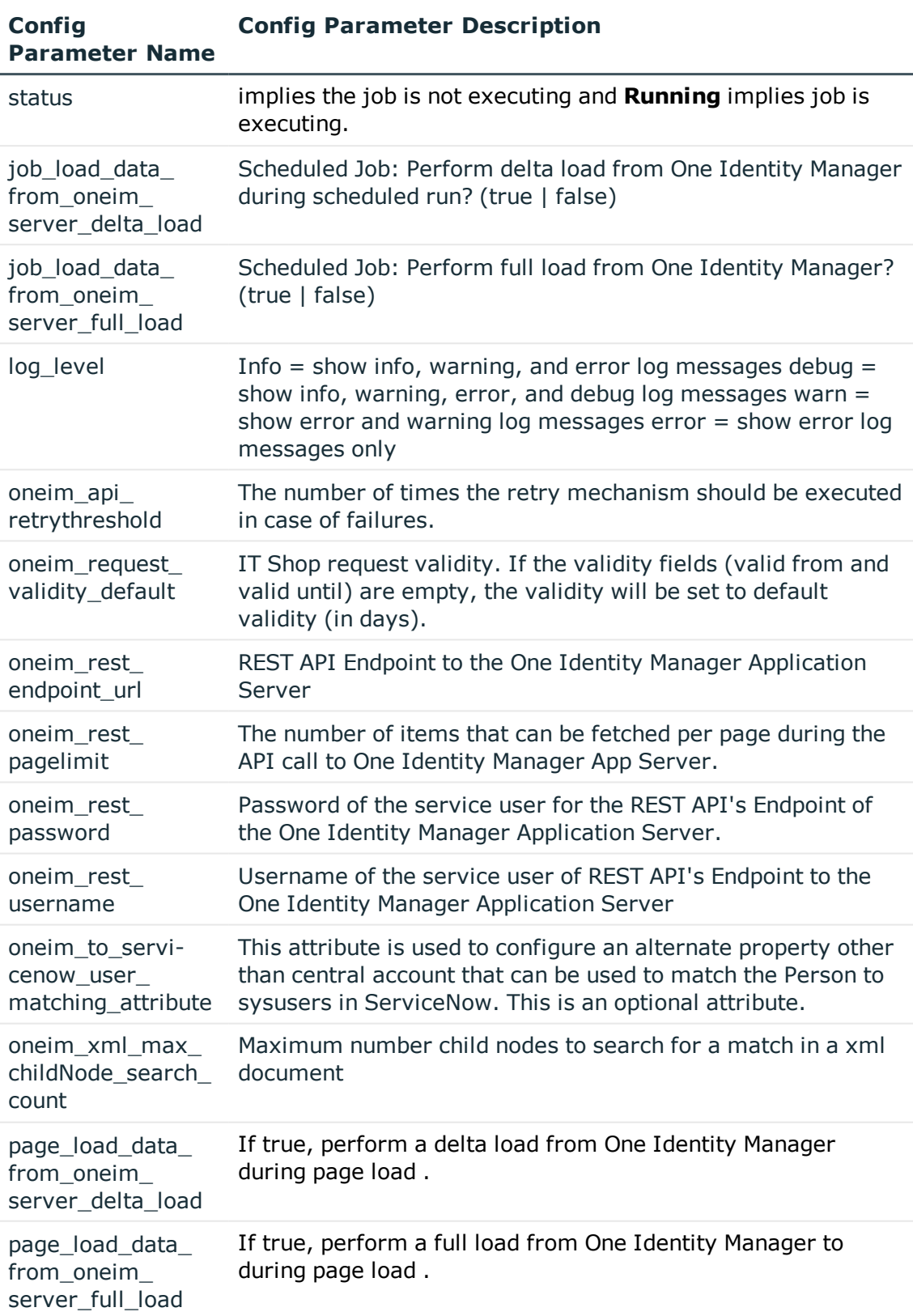

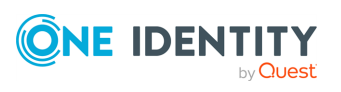

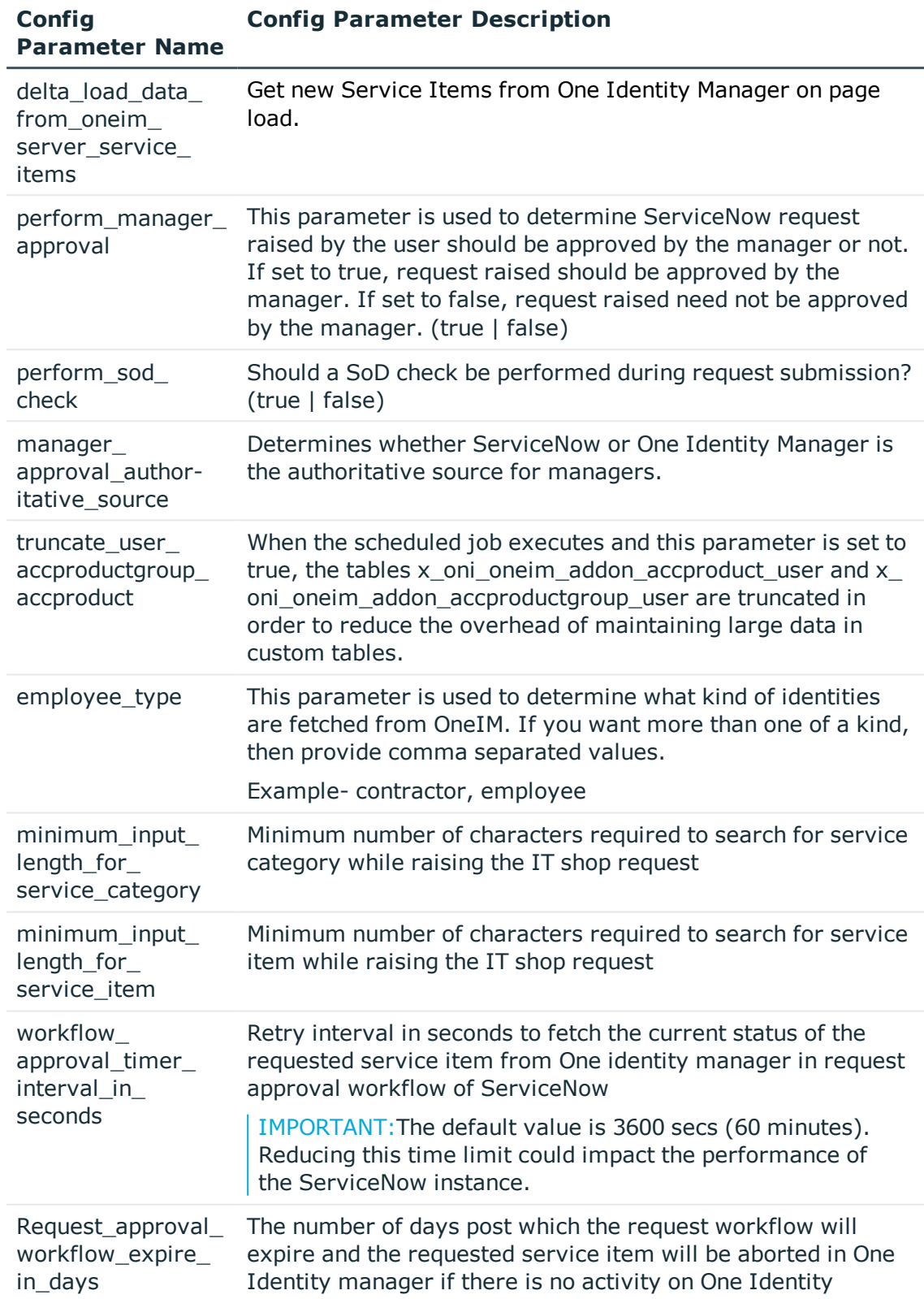

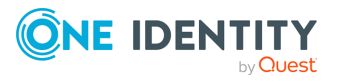

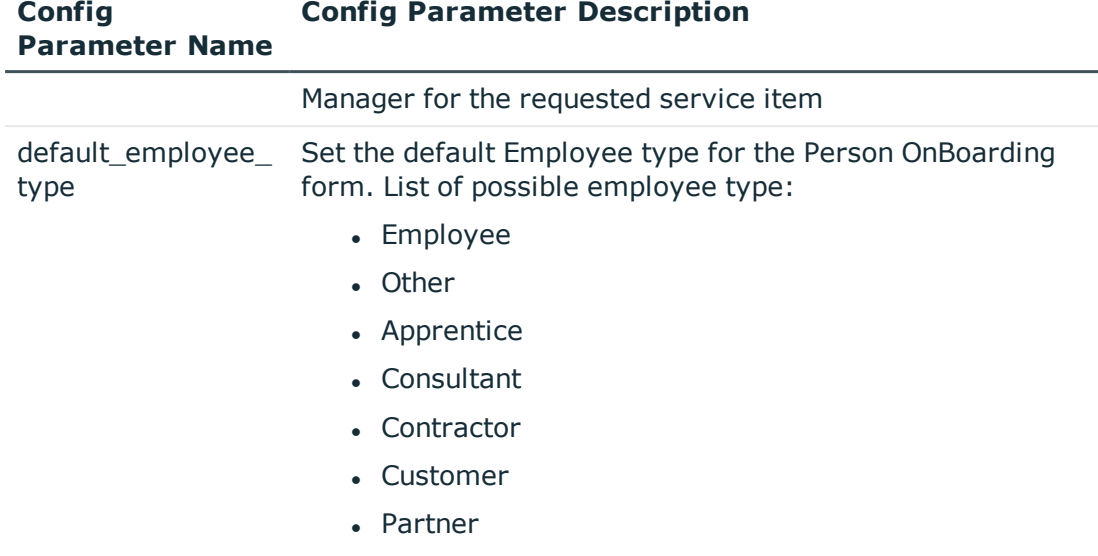

These configuration parameters are required for importing data into ServiceNow:

- oneim rest password
- oneim rest username
- oneim rest endpoint url

NOTE:The password must be entered in the config value encrypted field, other parameters can be entered into config value.

## <span id="page-32-0"></span>**Initial load from One Identity Manager to ServiceNow**

Once the ServiceNow App is installed and configured, the One Identity Manager entities including **Person**, **Service Category** and **Service Items** must be synchronized to the **ServiceNow** instance. The import of data can be done using a scheduled job.

### <span id="page-32-1"></span>**Scheduled execution**

The One Identity Manager for Service Catalog App includes a scheduled server script that imports the One Identity Manager Identities and IT Shop Categories and Items into ServiceNow. You can find this by navigating to **System Definition** | **Scheduled jobs** in a ServiceNow instance and searching for

### **InitializeConfigurationParametersAndLoadData**.

. This server scheduled script executes in the background at the specified time interval.

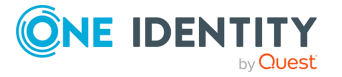

- . Run and Time fields can be customized to schedule the job.
- By default the scheduled job runs at  $12:00:00$  GMT daily.

NOTE: One Identity recommends to have the schedule script running during non peak hours.

### <span id="page-33-0"></span>**Data Synchronization from One Identity Manager to ServiceNow**

This section explains about the synchronization of data from One Identity Manager to ServiceNow catalog integration.

### **Matching One Identity Manager Identities to ServiceNow users**

One Identity Manager identities are matched to ServiceNow users by comparing Identity Manager Identity's Central Account to ServiceNow user's UserID. If a match cannot be found and configuration parameter **oneim\_to\_servicenow\_user\_matching\_attribute** has been configured, matching is performed by comparing the One Identity Manager custom property to the ServiceNow UserID.

NOTE: The source field of the ServiceNow user is automatically set to OneIdentityManager during Synchronization. This should not be changed.

### **Data Synchronization use cases**

There are two ways data can be synchronized from One Identity Manager to ServiceNow.

- <sup>l</sup> **Full sync**: This means that all data will be loaded from One Identity Manager.
- <sup>l</sup> **Delta sync**: This means that all data will be loaded from One Identity Manager, which was added or updated after the last synchronization date. These configuration parameters are updated after every synchronization.

For example, only those identities that are created/updated after the date defined in the configuration parameter "delta\_xdateupdated\_person" will be imported. This reduces the import duration.

### **Performing a full synchronization through scheduled job**

Scheduled Script Executions: **InitializeConfigurationParametersAndLoadData**.

The configuration parameter **job\_load\_data\_from\_oneim\_server\_full\_load** determines if the scheduled job should perform a full synchronization. This parameter takes a boolean value (default value is **true**) and setting the value to **true** would enable a full synchronization.

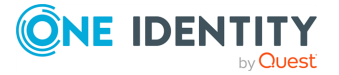

NOTE: One Identity recommends performing Delta load of users and service items through a scheduled background job on a daily basis during non peak hours. Full load of users and service items could be performed once a month or according to customer requirements during non peak hours.

### **Performing delta synchronization through scheduled job**

Scheduled Script Executions: **InitializeConfigurationParametersAndLoadData**.

The configuration parameter **job\_load\_data\_from\_oneim\_server\_delta\_load** is used to configure delta synchronization by the scheduled job service. This parameter takes a Boolean value (default value is **false**) and setting the value to **true** would cause a delta synchronization to be performed if full synchronization is not enabled.

Once the delta synchronization has been enabled, configure the following additional configuration parameters that specify what entities will be delta synchronized

### **Additional delta synchronization configuration parameters**

- delta load data from oneim server persons: If set to true, One Identity Manager persons would be delta synchronized in to ServiceNow depending on the value of the configuration parameter **delta\_xdateupdated\_person**.
- delta\_load\_data\_from\_oneim\_server\_service\_items: If set to true, One Identity Manager Service Items would be delta synchronized in to ServiceNow depending on the value of the configuration parameter **delta\_xdateupdated\_accproductgroup**.

### **Performing full synchronization through Catalog Page**

The configuration parameter **page load data from oneim server full load** is used for performing full synchronization on the page load. This parameter takes Boolean value (default value is **false**) and setting the value to true would perform a full sync.

NOTE: Full synchronization should not be performed on the catalog page since it will lead to significant performance degradation. Full synchronization should be done only through the job service described earlier. Full synchronization through catalog page should be used only for testing purposes.

### **Performing delta synchronization through Catalog Page**

The configuration parameter **page\_load\_data\_from\_oneim\_server\_delta\_load** is to configure delta synchronization on the catalog page. This parameter takes a Boolean value and setting the value to **true** would perform a delta synchronization if the catalog page full synchronization is not enabled.

Once the catalog page delta synchronization configuration parameter is configured, the additional delta synchronization configuration parameters **delta\_load\_data\_from\_ oneim\_server\_persons**, **delta\_load\_data\_from\_oneim\_server\_service\_items** also need to be configured to define which objects should be delta synchronized. These parameters have already been explained earlier.

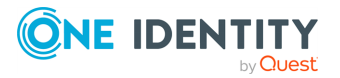

## <span id="page-35-0"></span>**Roles and Permissions**

Details of the roles that are currently supported by the **One Identity Manager for Service Catalog** App are explained below.

- <sup>l</sup> **x\_oni\_oneim\_addon.admin** This is the **One Identity Manager for Service Catalog** App Administrator role. Just like the SysAdmin, these users can request service items for any user that has a matching identity record in One Identity Manager. It is the responsibility of the SysAdmin to assign this role to appropriate users. Users with this Role would be able to view the application in the application navigator and will have Read/Write access to all the application tables.
- <sup>l</sup> **x\_oni\_oneim\_addon.businessuser** This is the **One Identity Manager for Service Catalog** application business user role. These users can request service items only for themselves. All users synchronized into ServiceNow from One Identity Manager will be assigned to this role.

## <span id="page-35-1"></span>**Schedule job OneIdentity Manager user permissions required**

Currently we support DialogUser authentication module and following are the minimum permissions required for the system user:

• IsServiceAccount should be enabled

### <span id="page-35-2"></span>**Approver roles**

Once an IT shop request is created, it follows the defined approval process. If manager approval is enabled in configuration parameters, the request is routed to the manager for approval. The manager needs an appropriate role such as the approver user role, to be able to approve or reject the IT Shop request.

### <span id="page-35-3"></span>**Adding approval role for One Identity Manager managers**

Once a synchronization operation completes One Identity Manager managers optionally could be added to a configured approval role. The configuration parameters for automatically adding One Identity Manager managers approver role are:

<sup>l</sup> **add\_OneIM\_managers\_to\_approver\_role**: Boolean value (true/false) that determines whether One Identity Manager Managers will be added to the ServiceNow approver role approver user.

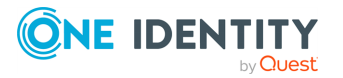

NOTE: The role could be chargeable. Consult a ServiceNow representative regarding cost involved before enabling this configuration parameter.

## <span id="page-36-0"></span>**One Identity Manager ServiceNow App Tables**

One Identity Manager ServiceNow application uses custom tables to store the application related configurations and data that are synchronized from the One Identity Manager. Details of the tables are summarized below.

### **Configuration Parameters**

This table is used to store the One Identity Manager ServiceNow application configuration parameters that can be edited according to the business requirement. This table is only visible to the users with the admin role.

The following table contains a summary of all the custom columns added.

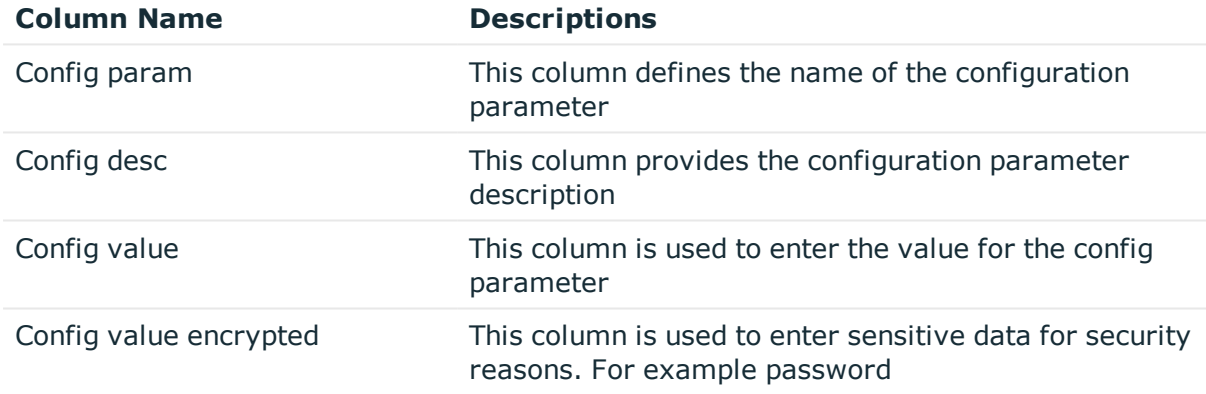

### **IT Shop Service Category**

Service Categories in One Identity Manager ITShop are synchronized from One Identity Manager to ServiceNow into this custom table. This table is only accessible to the users with the admin role.

The following table contains a summary of all the custom columns added.

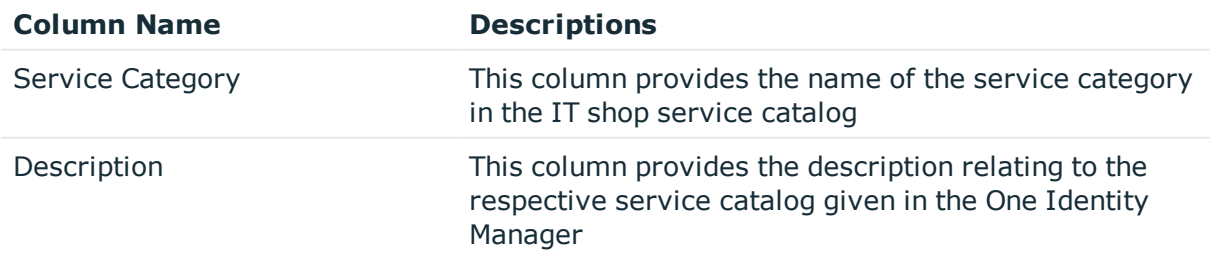

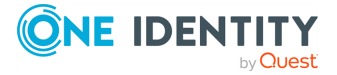

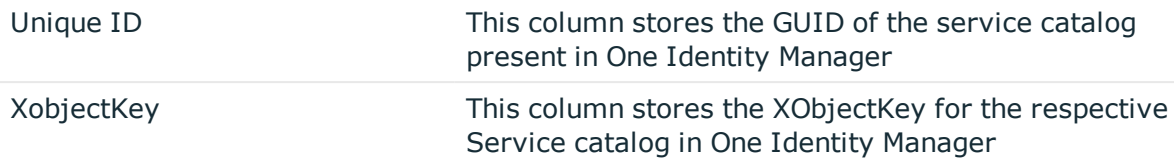

### **IT Shop Service Category – User**

Mapping between the One Identity Manager ITShop ServiceCategory and Users are synchronized into this table. This table is only accessible to the users with the admin role.

The following table contains a summary of all the custom columns added.

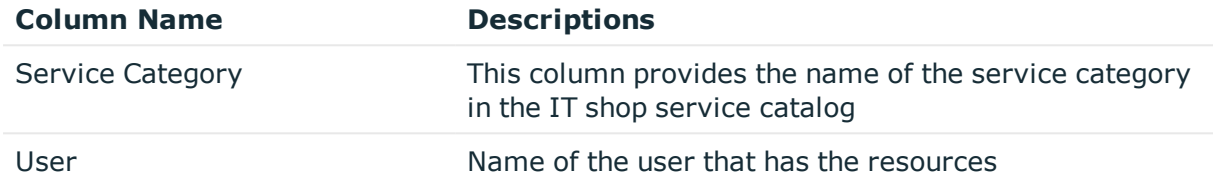

### **IT Shop Service Items**

IT Shop services created under the IT Shop Service Category are synchronized into this table in ServiceNow and are used for assigning the service items in the ServiceNow catalog page. This table is only visible to the users with the admin role.

The following table contains a summary of all the custom columns added.

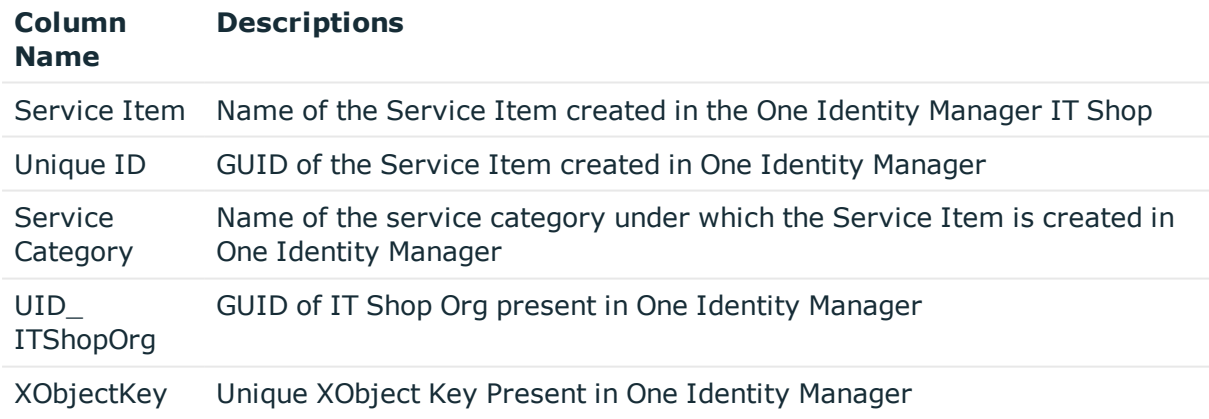

### **IT Shop Service Items - User**

Mapping between the One Identity Manager ITShop ServiceItems and Users are synchronized into this table. This table is only visible to the users with the admin role.

The following table contains a summary of all the custom columns added.

**Column Descriptions**

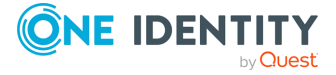

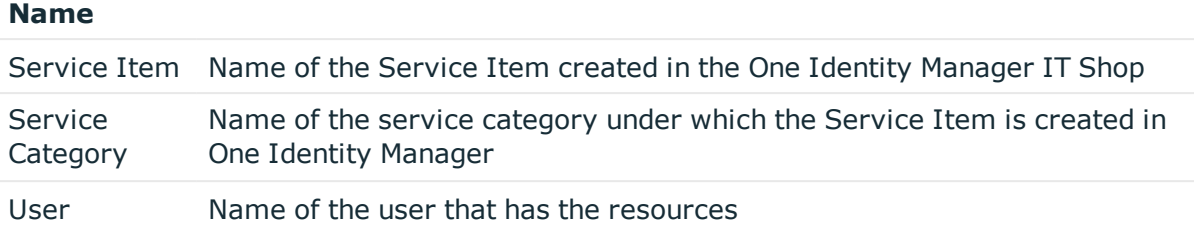

### **Shopping Cart Order**

All the request orders that are created for a user on the ServiceNow catalog page are stored here. This table is only visible to the users with the admin role.

The following table contains a summary of all the custom columns added.

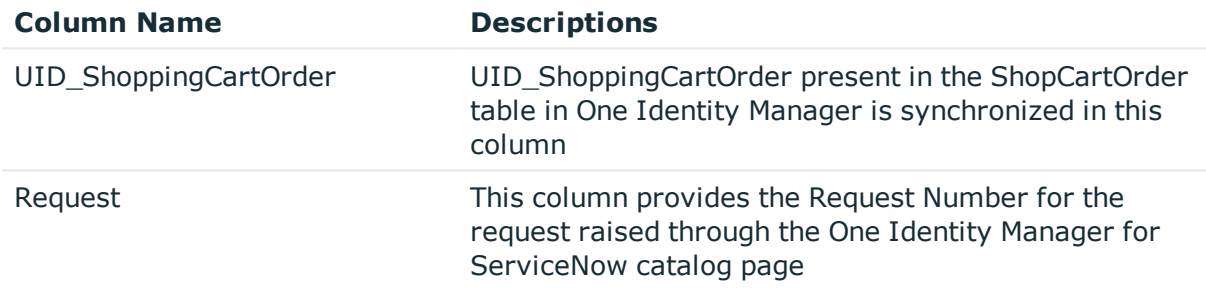

### **Users**

All identities from One Identity Manager are synchronized into ServiceNow to this table, if the useraccount exists for the Identity in the sysusers table. Also, the userid for ServiceNow account should match the Central Account / the CustomProperty value. This table is only visible to the users with the admin role.

The following table contains a summary of all the custom columns added.

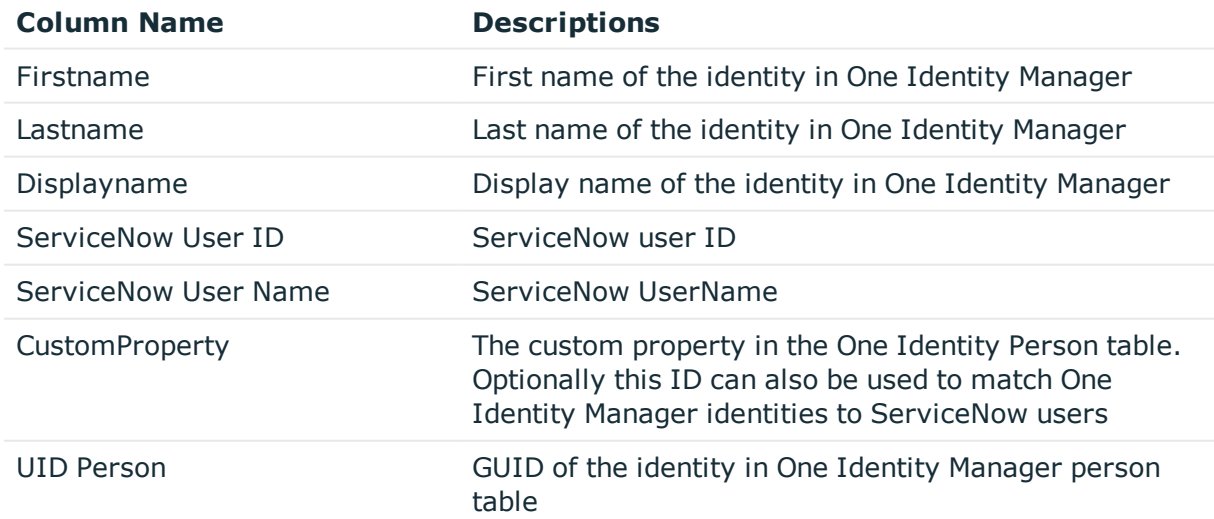

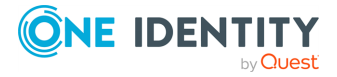

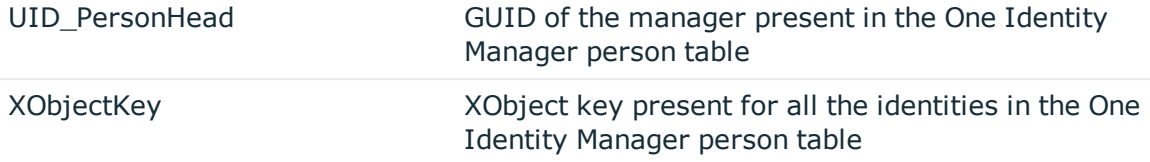

NOTE: As these columns are used in various scripts, the column/table names should not be modified as they will lead to exceptions.

## <span id="page-39-0"></span>**Raising a request and approval workflow**

One Identity Manager ServiceNow Application allows users that are assigned admin role/sysadmin/businessuser to request company resources such as applications, system roles, or group membership as well as non-IT resources such as mobile telephones or keys.

The resources are requested using the IT Shop from the ServiceNow catalog page. The detailed procedure to request an IT Shop items is explained below.

#### *To request an IT Shop item from ServiceNow Catalog page:*

- 1. From the ServiceNow instance portal navigate to the Catalog page.
- 2. Search for One Identity Manager for Service Catalog.
- 3. Enter the Required details, and click on the submit button

#### NOTE:

- Fetch specific service category for a user using key search: If a particular service category is not available in the picker on a search, click on the refresh button below in order to sync the categories from One Identity Manager Application Server. Once the categories are refreshed the user can select the specific category using the picker.
- Wildcard search of service categories for a selected user: In order to fetch all the service categories for the selected user from the One Identity Manager Application server type '\*\*' in the service category picker and then click on the refresh button below. Once the categories are refreshed the user can view all the categories fetched by entering '\*' in the picker. User can set how many characters are needs to enter while searching for the service category and service item using configuration parameters.
- Fetch specific service item for a selected service category and user using key search: If a particular service item for a selected service category is not available in the picker on a search, click on the refresh button below in order to sync the service item from One Identity Manager Application Server. Once the service items

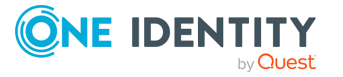

are refreshed the user can select the specific item using the picker.

• The request can be raised only from ServiceNow Service portal catalog page

Request is submitted and processed based on the configuration combinations and approval workflow.

Once the request is approved from ServiceNow, the request is processed according to the approval policy applied on the requested service item in One Identity Manager. The request approval workflow of ServiceNow remains in the wait condition unless any activity (approve/reject) is performed from the One Identity Manager. The status of the request approval workflow of ServiceNow is updated accordingly.

User can change the number of times the request approval workflow executes using the max activity count property of workflow in ServiceNow.

#### *Steps to change the max activity count*

- 1. Navigate to the **Workflow**->**Workflow Editor** using the navigation bar of ServiceNow.
- 2. Click on the **Approval Workflow** for New Access Request.
- 3. Check out the workflow using the menu bar option.
- 4. Click on the properties.
- 5. Navigate to the Activities tab.
- 6. Change the max activity count value.
- 7. Publish the workflow using the menu bar option.

NOTE: If **Request\_approval\_workflow\_expire\_in\_days** or max activity count condition is fulfilled, the ServiceNow request approval workflow is completed. The requested service item is aborted in the One Identity Manager if there is no activity on One Identity manager for the requested service item.

## <span id="page-40-0"></span>**Process overview**

Once an IT Shop request is raised, it follows a defined approval process which decides whether the request is be approved or rejected.

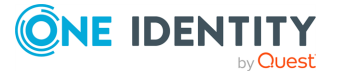

**Figure 2: Approval workflow process**

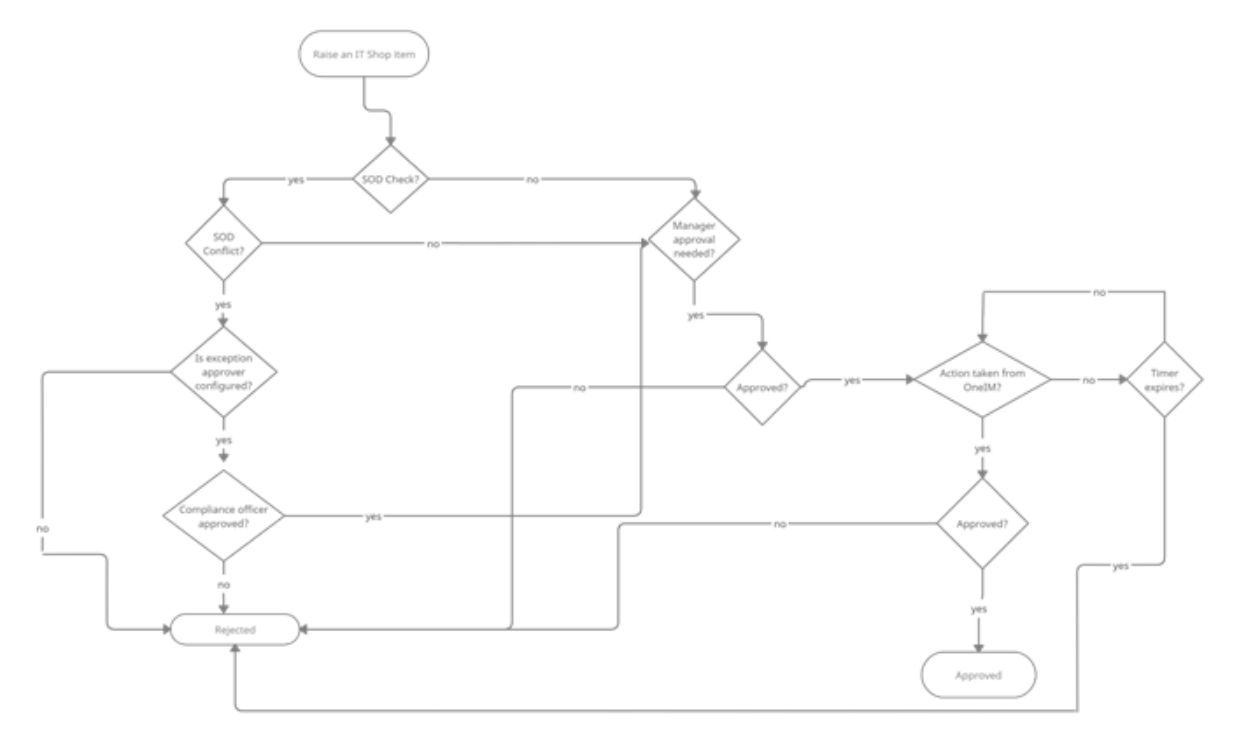

## <span id="page-41-0"></span>**ServiceNow Approval**

A request raised on ServiceNow is routed to the manager for approval or follows selfservice approval depending on how the configuration parameters are configured. If manager approval is configured, each requested item will be available for separate approval/rejection, provided that SOD check is not enabled. If SOD check is enabled, all requested items need to be approved/rejected in a single operation.

## <span id="page-41-1"></span>**Manager Approval**

If manager approval is enabled, the request is routed to user's ServiceNow/One Identity Manager's manager for approval depending on the configuration parameter. Configure the following configuration parameters described below

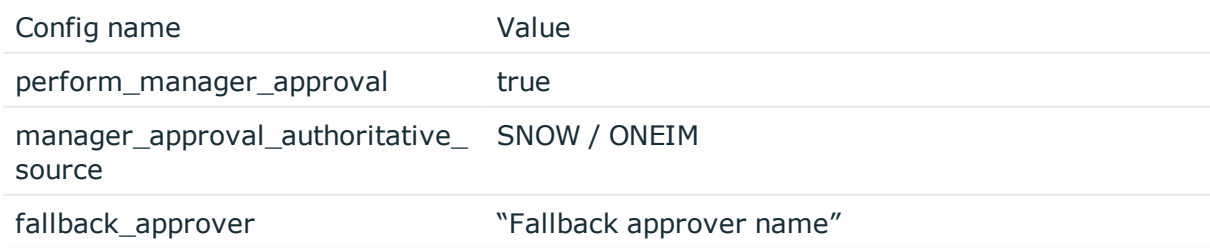

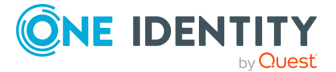

If **manager\_approval\_authoritative\_source** has been configured to SNOW, the request will be routed to user's ServiceNow manager and if one does not exist, it is routed to the configured fallback approver.

If **manager\_approval\_authoritative\_source** has been configured to ONE IDENTITY MANAGER, the request will be routed to user's One Identity Manager's manager and if one does not exist, it is routed to the configured fallback approver.

NOTE: If the authoritative source is ServiceNow then system admin should make sure that the appropriate manager has approver role.

### <span id="page-42-0"></span>**Self-Service approval in ServiceNow**

To enable self-service approval in ServiceNow, configure the following configuration parameters with the value specified

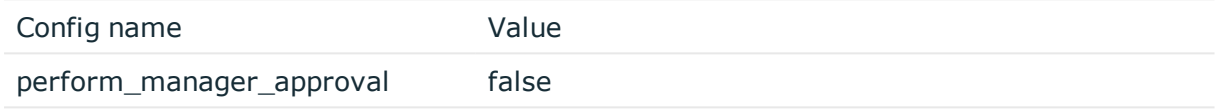

<span id="page-42-1"></span>Now the user requests will be automatically approved.

### **SOD cases**

SOD rules configured in One Identity Manager can be checked and validated against at ServiceNow end by enabling the configuration parameter perform\_sod\_check (set the configuration parameter to true). SOD use cases are summarized below:

- <sup>l</sup> **No SOD conflict for any of the requested item**: The request is routed to the configured manager/fallback approver/self-service approval is performed.
- <sup>l</sup> **SOD Conflict for some of the requested items and exception approver has been configured in the One Identity Manager SOD Rule**: The request is routed to the compliance officer configured in ServiceNow (Configuration parameter: compliance\_officer). If the compliance officer approves the request, the request is then routed to the configured manager/fallback approver/self-service approval is performed. If compliance officer rejects, the request is rejected
- <sup>l</sup> **SOD Conflict for some of the requested items and exception approver has not been configured in the One Identity Manager SOD Rule**: The request is automatically canceled.

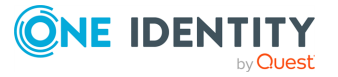

# <span id="page-43-0"></span>**One Identity Manager Approval**

Once the IT Shop Item is approved in the One Identity ServiceNow application, the request is then processed by the defined approval process in One Identity manager. Optionally ITShop approval policy could be configured in such a way that self-service approval takes place when the request has been raised and approved in ServiceNow while request raised from One Identity Manager goes over the regular approval process. This way approvals do not need to take place multiple times for request raised from ServiceNow.

For more information on IT Shop Request approval process please refer to the *Identity Manager 8.1 - IT Shop Administration Guide*.

## <span id="page-43-1"></span>**Create One Identity Manager identity from ServiceNow**

One Identity Manager ServiceNow Application allows admin to create a new identity for One Identity Manager using ServiceNow "One Identity Manager for Person OnBoarding" feature. The detailed procedure to create an identity is explained below.

NOTE: Ensure that the data has been synced from One identity manager to ServiceNow tables.

### *To create an identity from ServiceNow Person OnBoarding Catalog page*

- 1. From the ServiceNow instance portal navigate to the Catalog page.
- 2. Search for One Identity Manager for Person OnBoarding.
- <span id="page-43-2"></span>3. Enter the required details and click on submit.

### **Detailed explanation of the fields**

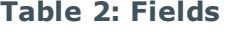

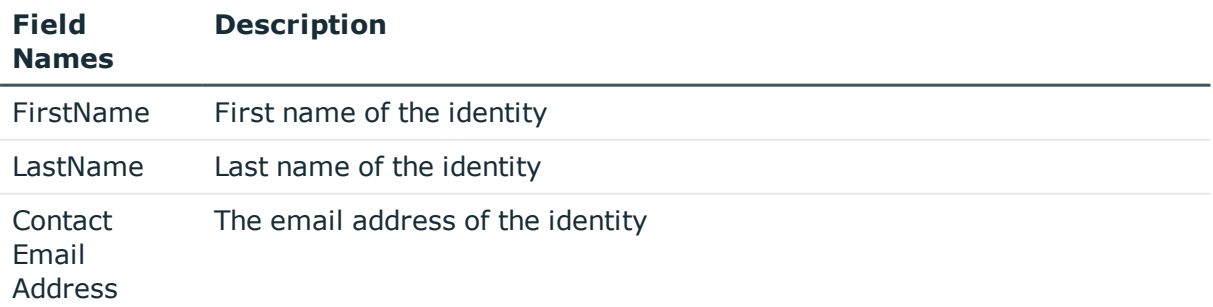

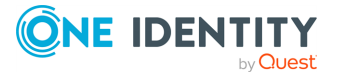

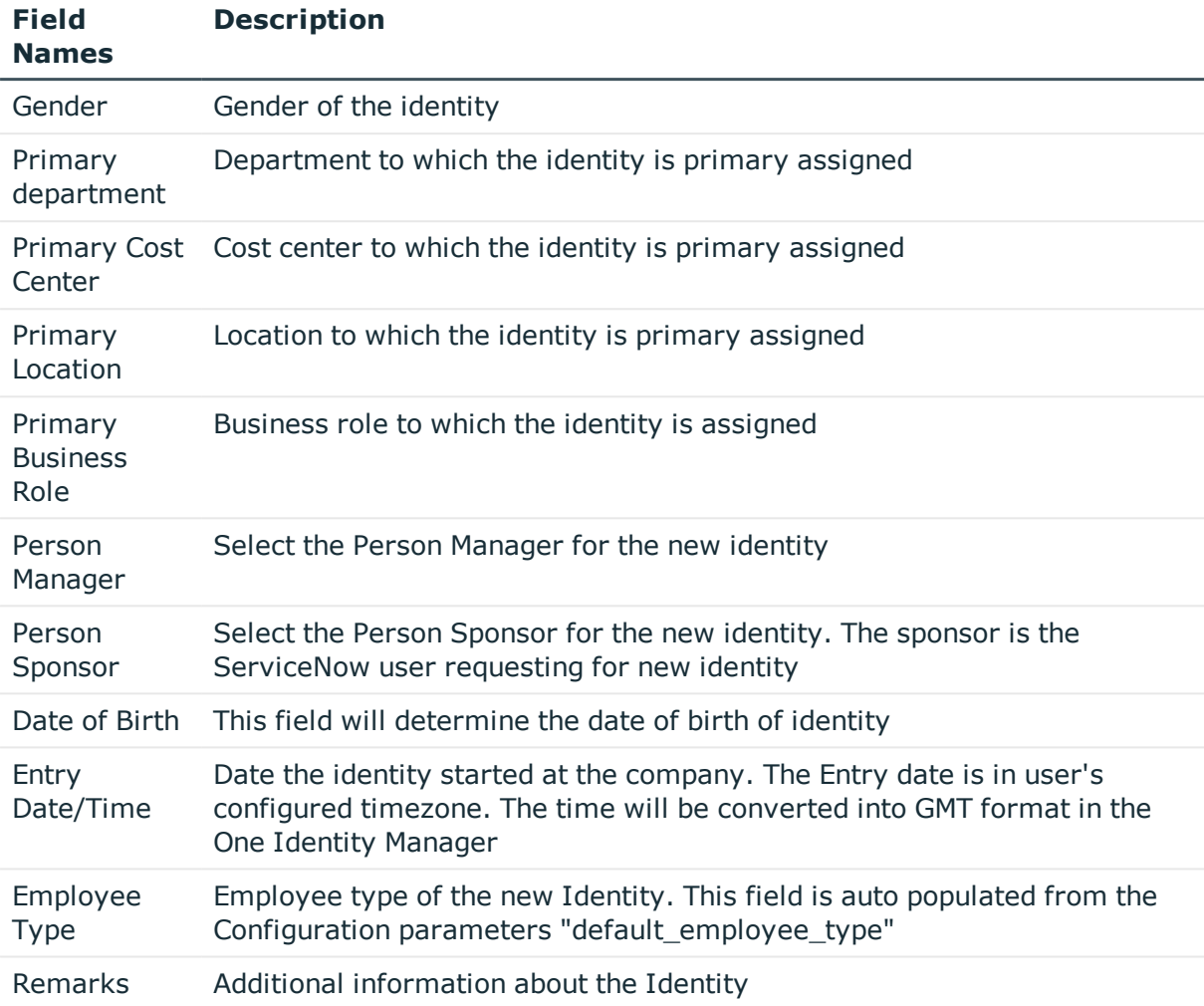

### NOTE:

- Either one of the fields, "Person Manager" or "Person Sponsor" is mandatory. Person manager is given the preference if both are selected.
- Person Manager or Person Sponsor must have approver role to approve the request.
- To view the Person OnBoarding form, the user must have x\_oni\_oneim\_ addon.admin role.

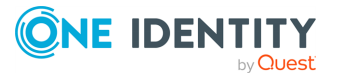

# **Logging**

**5**

<span id="page-45-0"></span>Log level can be configured using the configuration parameter log\_level. The different log levels and their description are explained in below table. The default log\_level is info.

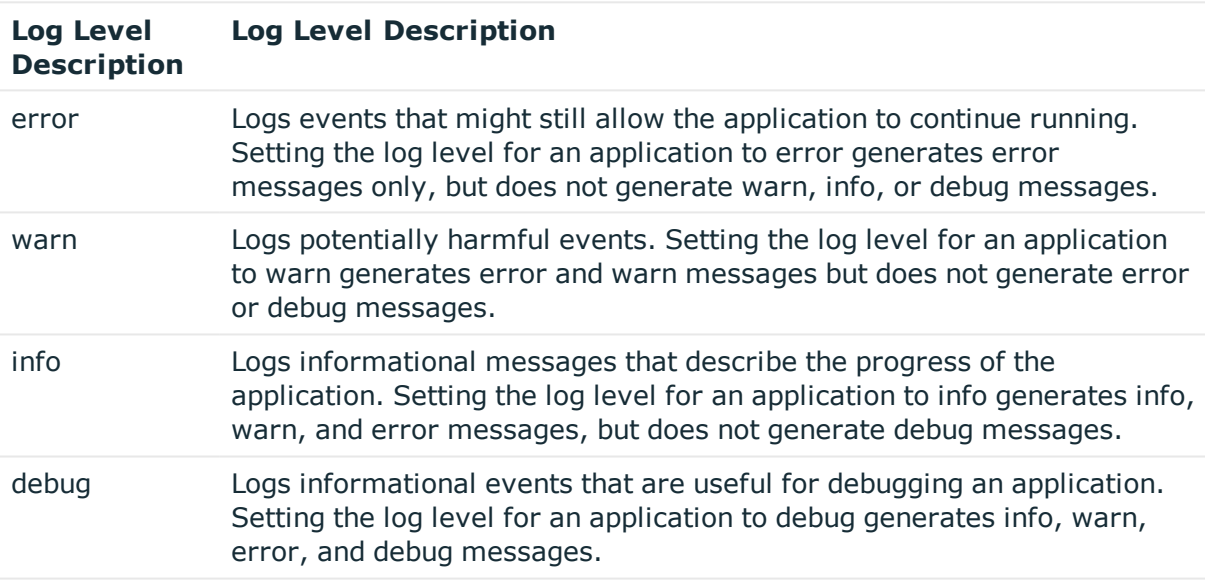

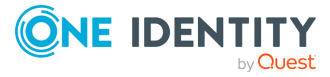

# **Troubleshooting**

<span id="page-46-0"></span>This section covers the troubleshooting guidelines for the One Identity Manager and ServiceNow integration.

## <span id="page-46-1"></span>**One Identity Manager for Service Catalog**

#### *Unable to load data in to ServiceNow from One Identity Manager*

Test to make sure the One Identity Manager App server is accessible from ServiceNow. After executing the Initial Synchronization in section (see Initial load from One [Identity](#page-32-0) Manager to [ServiceNow](#page-32-0)), in case the data is not loaded into the application tables, verify the below steps:

- 1. Navigate to the application logs to check for any error related to the connectivity between ServiceNow and One Identity Manager application server
- 2. Verify that One Identity Manager App server is accessible through the browser using the same credentials and Application server URL provided in the configuration

#### *Catalog Page load takes long time to load*

Make sure the catalog page full synchronization configuration parameter (page\_load\_data\_ from oneim server full load) has been turned off.

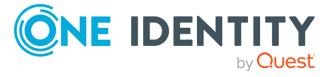

<span id="page-47-0"></span>One Identity solutions eliminate the complexities and time-consuming processes often required to govern identities, manage privileged accounts and control access. Our solutions enhance business agility while addressing your IAM challenges with on-premises, cloud and hybrid environments.

# <span id="page-47-1"></span>**Contacting us**

For sales and other inquiries, such as licensing, support, and renewals, visit <https://www.oneidentity.com/company/contact-us.aspx>.

## <span id="page-47-2"></span>**Technical support resources**

Technical support is available to One Identity customers with a valid maintenance contract and customers who have trial versions. You can access the Support Portal at [https://support.oneidentity.com/.](https://support.oneidentity.com/)

The Support Portal provides self-help tools you can use to solve problems quickly and independently, 24 hours a day, 365 days a year. The Support Portal enables you to:

- Submit and manage a Service Request
- View Knowledge Base articles
- Sign up for product notifications
- Download software and technical documentation
- View how-to videos at [www.YouTube.com/OneIdentity](http://www.youtube.com/OneIdentity)
- Engage in community discussions
- Chat with support engineers online
- View services to assist you with your product

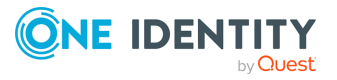